# **X-Port™ 20 Switch (XP20-2000i)**

# **Installation Guide**

### **for a**

### **2000i with an**

## **NEC MT860 or NEC MT1060**

**Projector**

99-00486-00 Rev B0

#### **FCC Warning**

This equipment has been tested and found to comply with the limits for a Class A digital device, pursuant to Part 15 of the FCC Rules. These limits are designed to provide reasonable protection against harmful interference when the equipment is operated in a commercial environment. This equipment generates, uses and can radiate radio frequency energy and, if not installed and used in accordance with the manufacturer's instructions, may cause harmful interference to radio communications. Operation of this equipment in a residential area is likely to cause harmful interference, in which case the user will be required to correct the interference at his own expense.

#### **Trademark Notice**

SMART Board, X-Port and all SMART product logo types are trademarks of SMART Technologies Inc. All other third-party product and company names are mentioned for identification purposes only and may be trademarks of their respective owners.

#### **Copyright Notice**

© 2004 SMART Technologies Inc. All rights reserved. No part of this publication may be reproduced, transmitted, transcribed, stored in a retrieval system or translated into any language in any form by any means without the prior written consent of SMART. Information in this manual is subject to change without notice and does not represent a commitment on the part of SMART.

U.S. Patent No. 5,448,263 and 6,141,000. Canadian Patent No. 2,058,219. Other U.S, Canadian and foreign patents pending.

### **Contents**

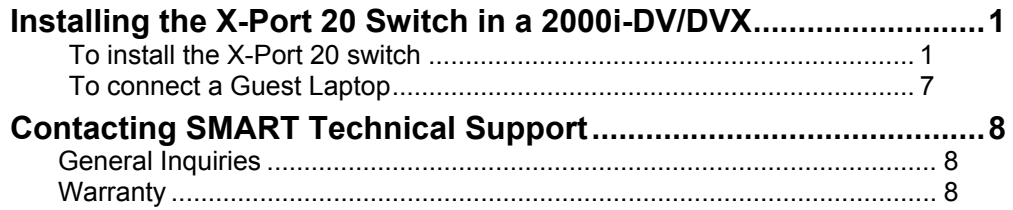

## <span id="page-4-0"></span>**Installing the X-Port 20 in a 2000i with an NEC MT860 or MT1060 Projector**

These instructions show you how to:

- install an X-Port 20 switch in a 2000i that's equipped with an NEC 860 or 1060 projector
- connect a guest laptop

The X-Port 20 unit is an RS-232 serial switch for connecting a laptop to the interactive whiteboard. A user can then write over the displayed laptop image with a pen tray stylus and control the laptop by touching the interactive screen. With an X-Port 20 unit, the user can also switch between the laptop, the resident computer and a VCR/DVD player from the Control Panel on the 2000i.

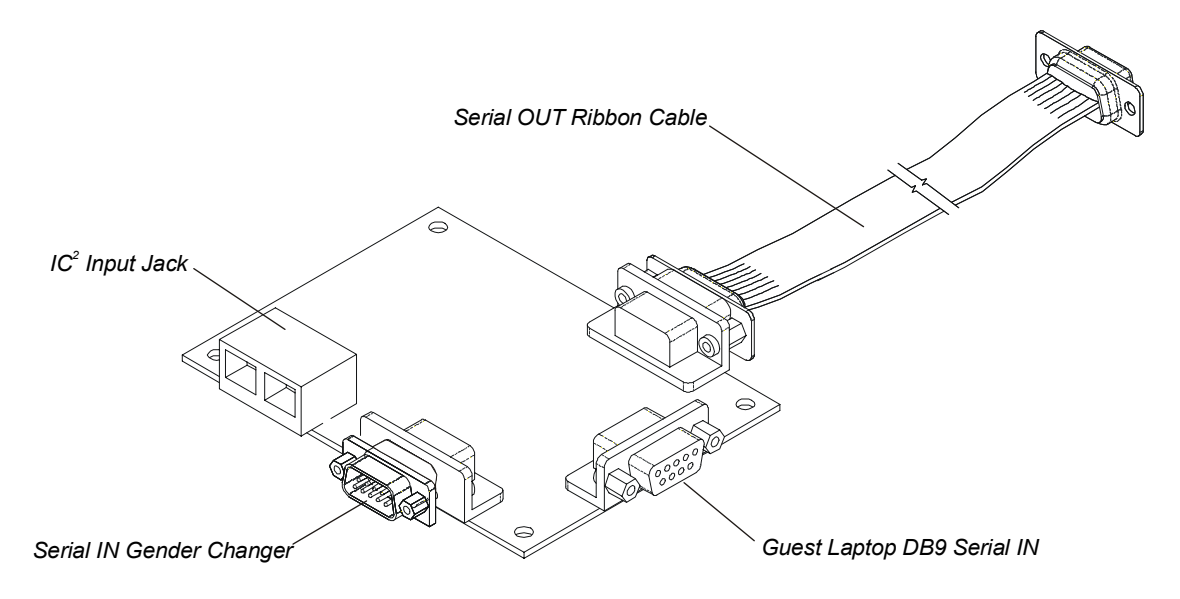

#### *Components of the X-Port 20 Switch*

You'll need a Phillips® No. 1 screwdriver (not supplied) and a 5/32" hex key (not supplied with this kit, but available in the accessory kit for the 2000i) to perform this installation.

**CAUTION:** You should wear the supplied antistatic wrist strap throughout this installation. This wrist strap protects electronic components from damage due to electrostatic discharge. Attach the adhesive end of the strap to your wrist and wrap the copper tape on the other end around a grounded object.

#### **To install the X-Port 20 switch**

1. Shut down the computer. Then press and hold the **Projector Standby** button on the Control Panel until it starts blinking rapidly. Wait until you hear the projector cooling fan stop (6–7 minutes), and then unplug the 2000i from the power outlet.

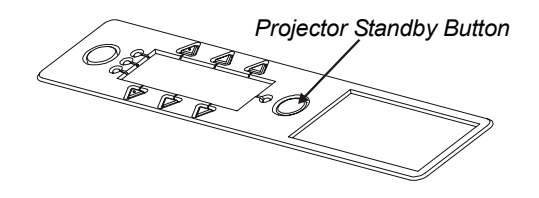

2. Make sure the casters are locked and all four tip feet are extended.

3. Remove the sticker covering the lower DB9 opening. Place the supplied label over this opening.

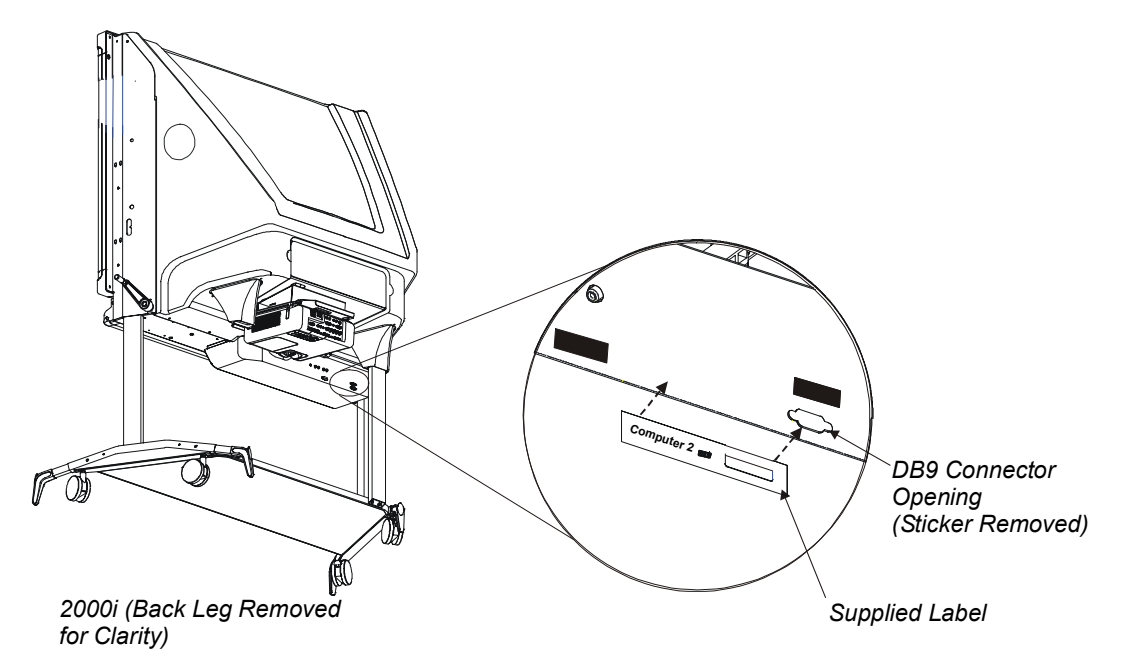

4. While propping up the Electronics tray with one hand (so it doesn't fall suddenly), remove the two button head screws on either side, using the 5/32" hex key (provided in the accessory kit for the 2000i). Put the screws in a safe place as you'll need them to secure the Electronics tray at the end of this installation.

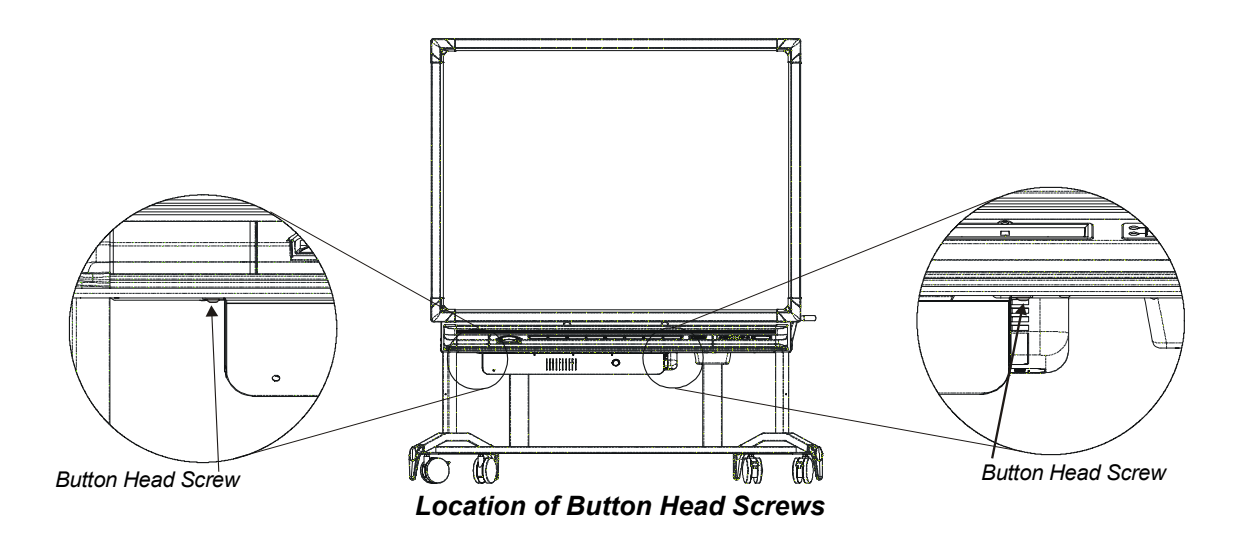

5. Carefully swing the Electronics tray down so it hangs vertically.

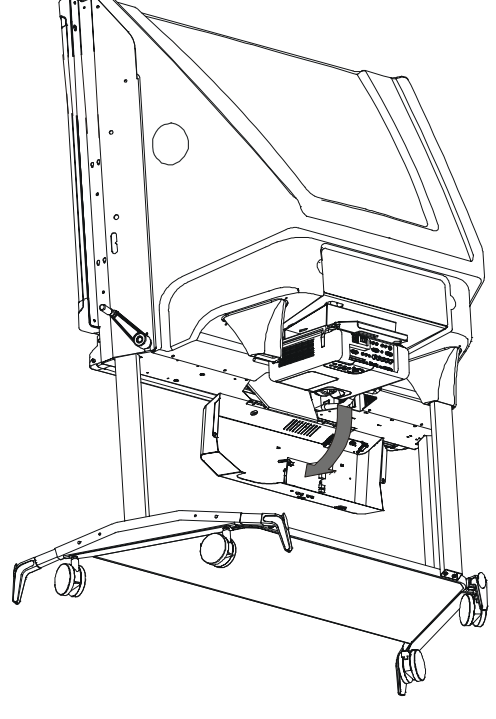

*Open Electronics Tray* 

6. Install the X-Port 20 switch on the studs in the Electronics Tray. Using a Phillips No. 1 screwdriver, secure it in place with the supplied screws and washers.

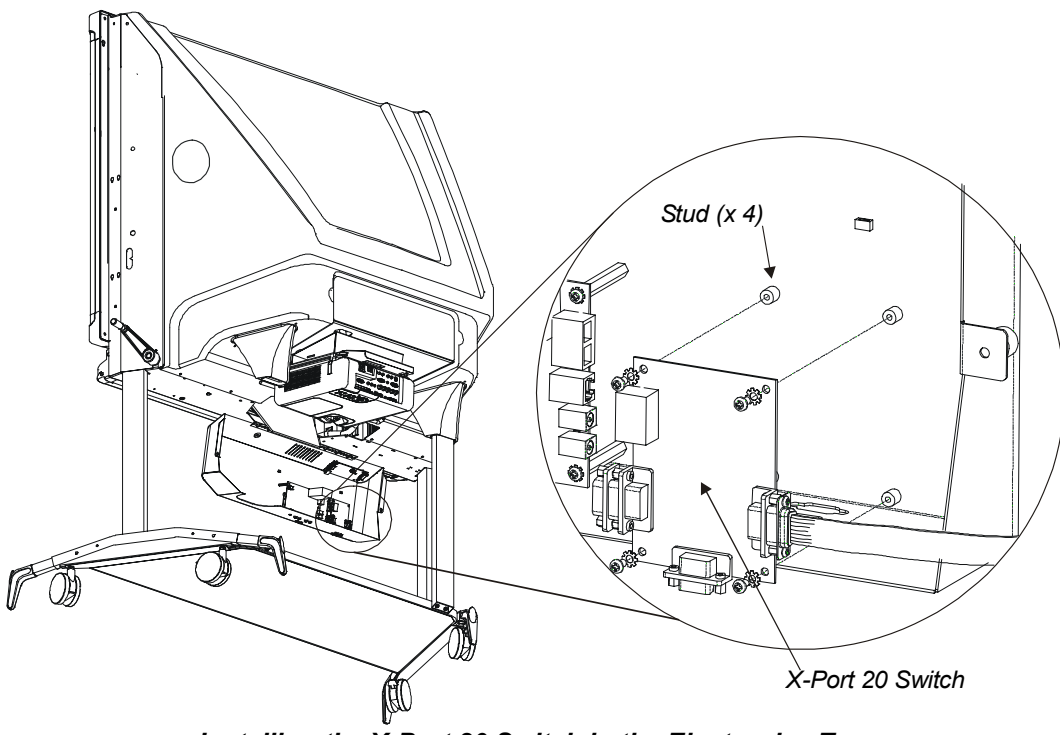

*Installing the X-Port 20 Switch in the Electronics Tray* 

7. Unplug the DB9 cable from the serial controller and plug it into the gender changer on the X-Port 20 switch.

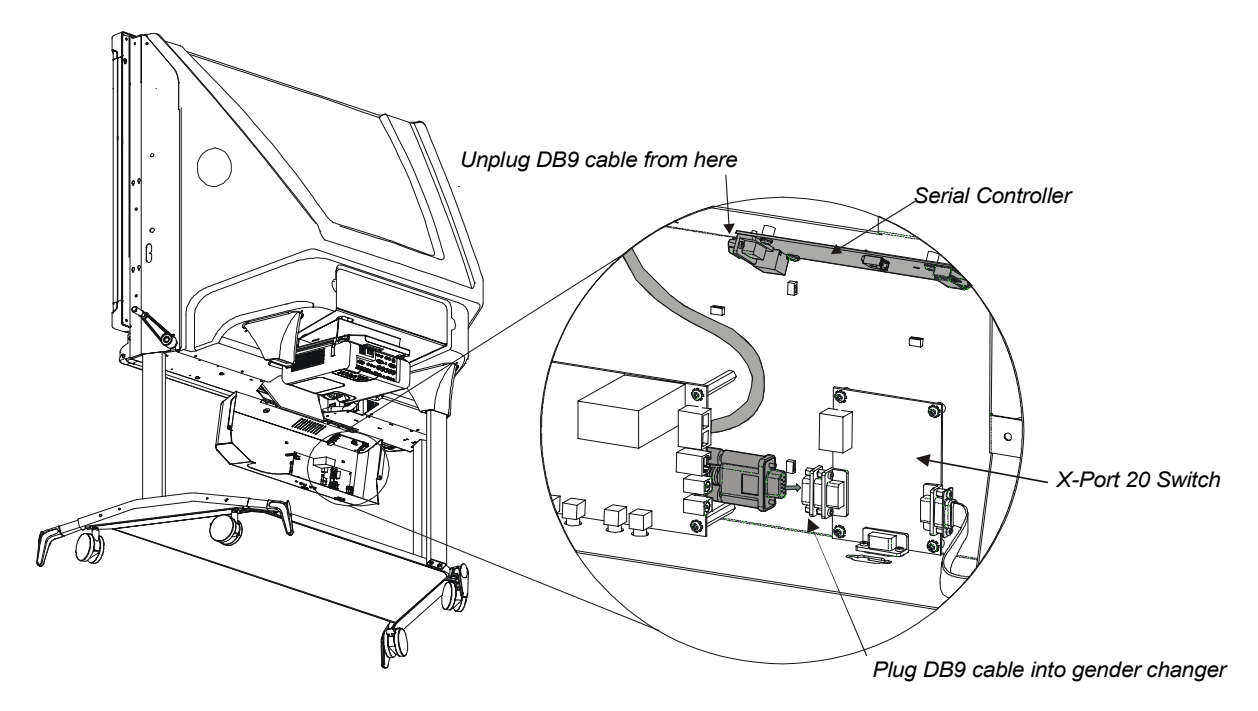

8. Attach the loose end of the DB9 female-female ribbon cable to the serial controller using the supplied screws. Then tie wrap the ribbon cable and serial cable in place as shown.

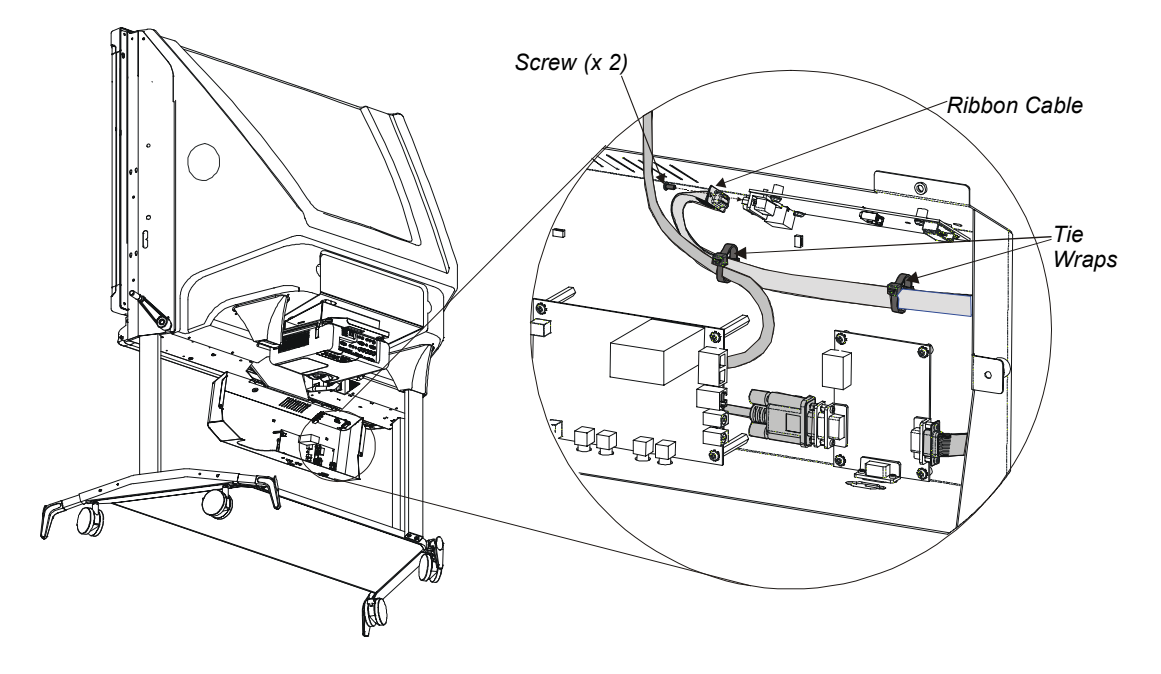

9. If you don't have a Room Control Module installed, attach the supplied MOD6 cable to the audio amplifier and the X-Port 20 switch. Then go to step 12.

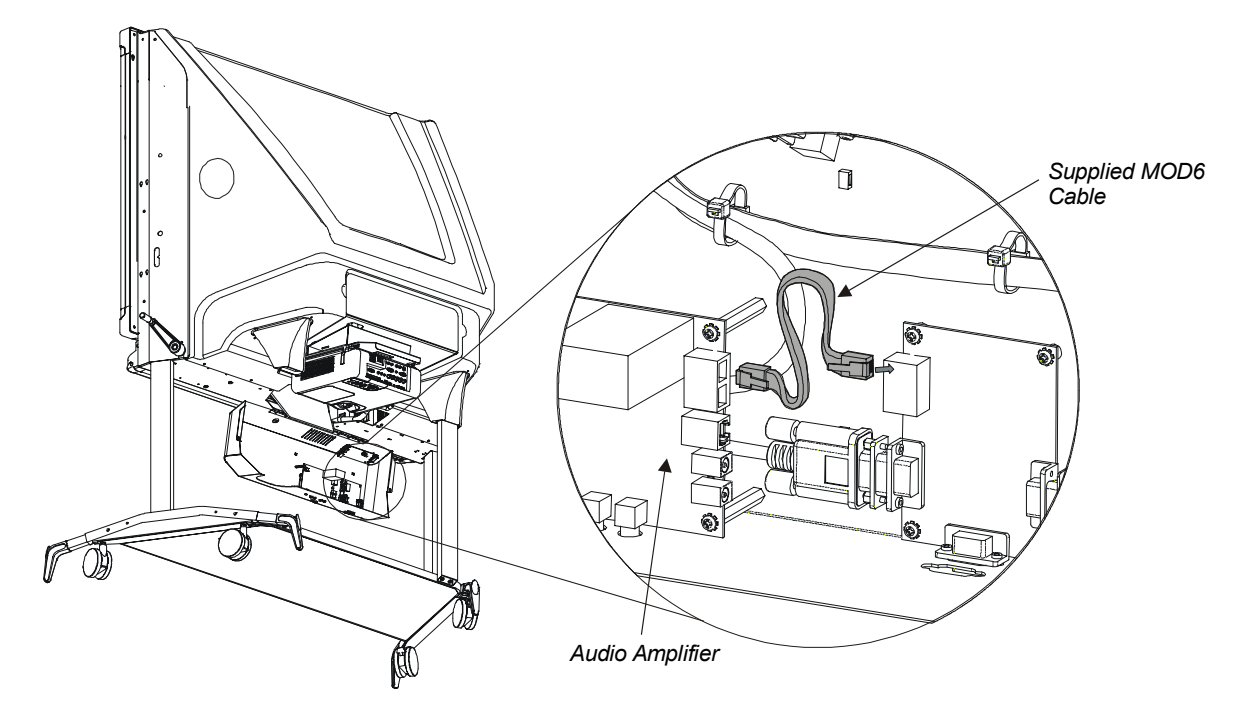

10. If you have a Room Control Module installed, disconnect the MOD6 cable (that runs between the audio amplifier and the Room Control Module) from the audio amplifier and connect it to the X-Port 20 switch (either of the two MOD6 connectors is fine).

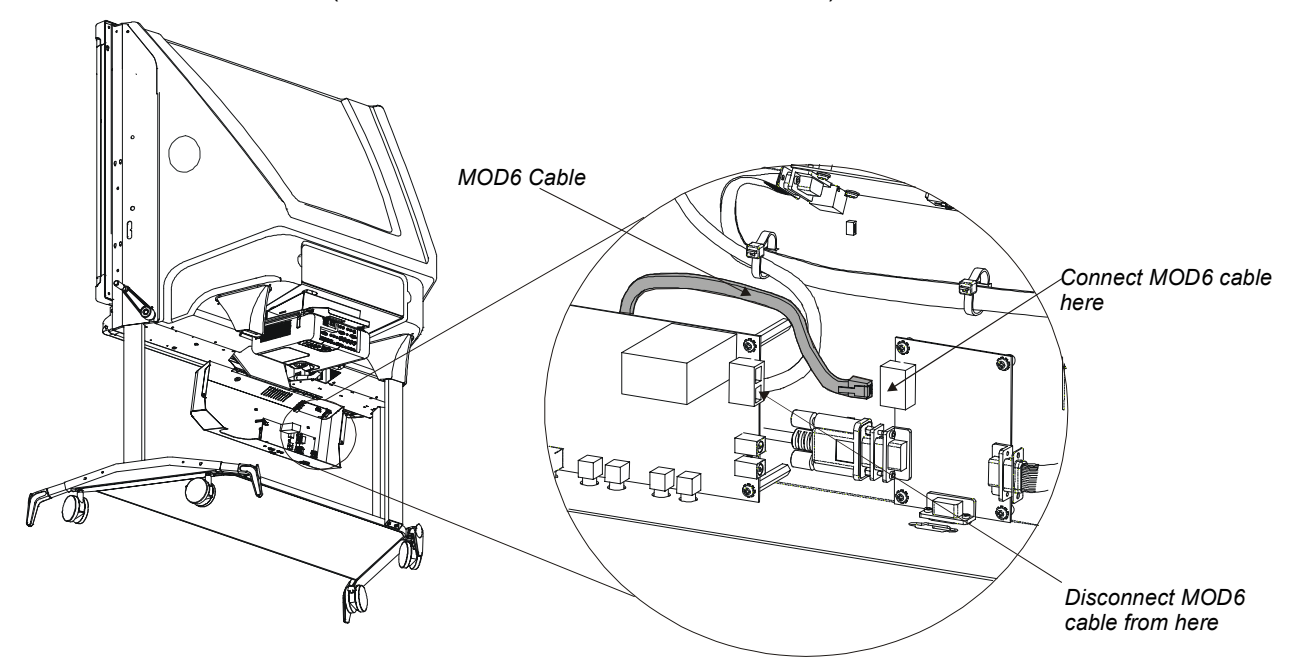

11. Connect the supplied MOD6 cable to the audio amplifier and the X-Port 20 switch.

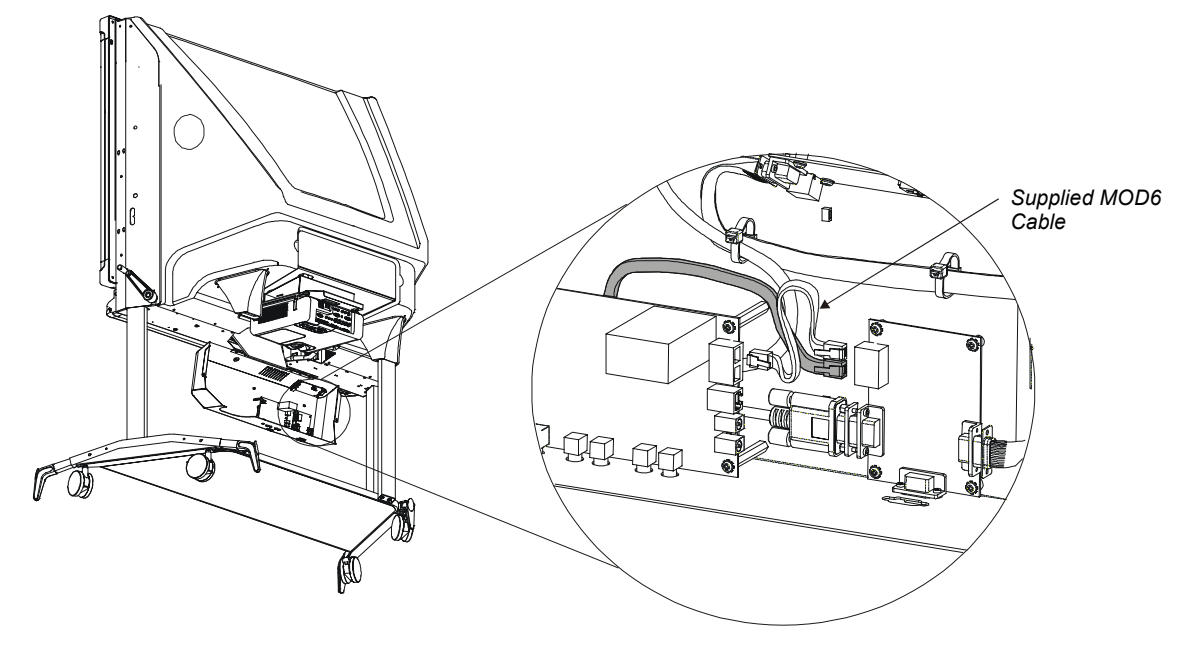

- 12. Swing the Electronics tray back to its original position, and insert the two button head screws that you removed earlier. Avoid pinching any cables.
- 13. Connect the supplied three-cable laptop harness to the rear of the 2000i.

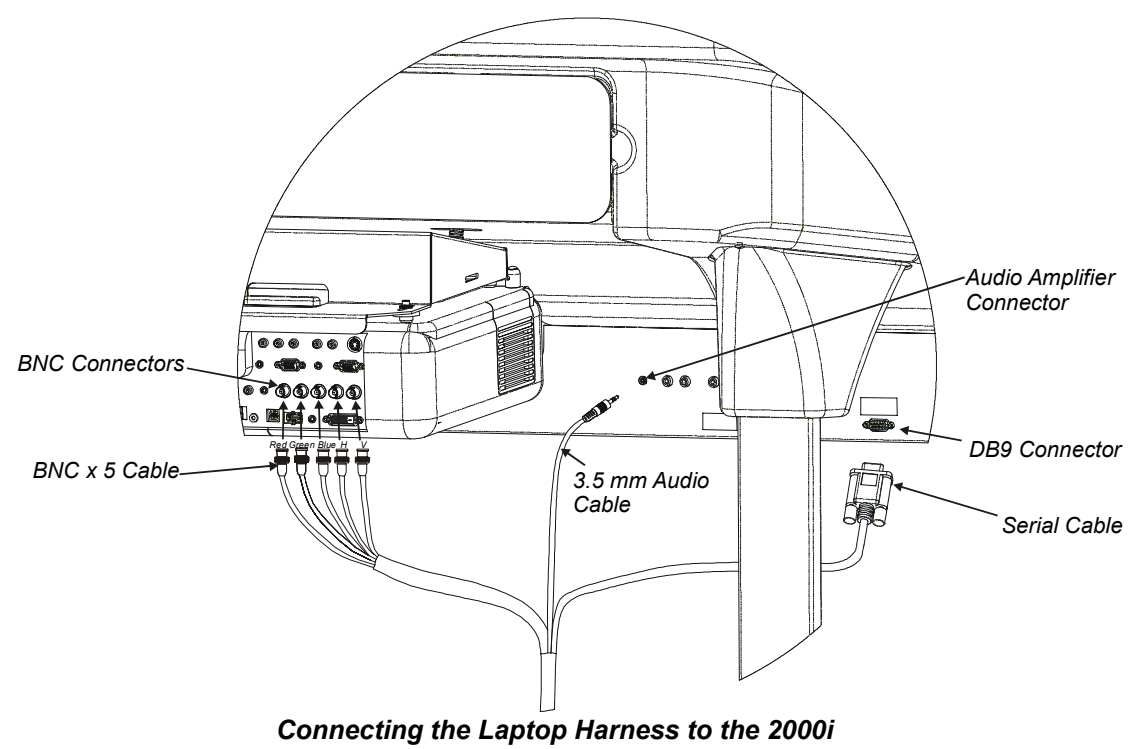

**TIP:** You may want to bundle the above cables using a supplied tie wrap.

#### <span id="page-10-0"></span>**To connect a Guest Laptop**

- 1. Extend the laptop end of the umbilical from the rear of the 2000i until it reaches the laptop/videoconferencing shelf.
- 2. Connect the three cables that comprise the laptop end of the umbilical − the **Computer 2 Audio, Computer 2 Video** and **Computer 2 Serial** − to the appropriate connectors on the guest laptop.
- 3. If the laptop is off, turn it on.
- 4. Press the **Display Source** button to switch to the guest-laptop video source.

The LED for the guest laptop (on the Control Panel) blinks slowly as the display source changes, and then remains illuminated once the guest laptop becomes the video source. If you continue to use the guest laptop video source for any period longer than a minute, you'll return to the host computer video source the next time you press the **Display Source** button. To use the VCR/DVD player video source, press the Display Source button twice, waiting only briefly between presses.

#### **If the initialization screen does not appear on the interactive whiteboard**

Try activating the external video port on your laptop computer. Some laptops can't display their internal screens and activate the external video port or external monitor at the same time. You may also need to deactivate the internal video port on your laptop or put the internal and external video ports into simultaneous display mode, so that the laptop displays on both the laptop monitor and the interactive whiteboard at the same time.

With newer laptops, you can synchronize the internal and external video ports at the software level, as follows:

- **1** From the **Start** menu, select **Settings > Control Panel > Display.**
- **2** Click the **Refresh** (or **Monitor Refresh**) tab.
- **3** Click the **CRT/Panel** option to activate simultaneous monitor and external video port display.

This may not be possible with older laptop models, in which case you'll have to switch back and forth between the internal and external video port. If you aren't sure which commands or keyboard combinations are required to do this, check the user's manual for your laptop.

You can now display the output of your laptop or external computer.

#### **If the image on the screen is too large or too small**

The projector and external computer resolution may not match. To adjust your computer resolution to match the projector resolution, click the **Start** button, and select **Settings > Control Panel > Display**. Click the **Settings** tab, and adjust the resolution accordingly.

5. Insert the SMART Board software CD into the laptop's CD-ROM drive, and follow the onscreen instructions. After installing the software, you should orient the interactive screen to ensure that the cursor tracks your finger and the pen tray tools accurately. To do this, click the **Orient** button in the SMART Board tools and follow the on-screen instructions.

# <span id="page-11-0"></span>**Customer Support**

SMART's Technical Support team welcomes your call. However, you may want to contact your local reseller first if you experience problems with any SMART product. SMART's resellers can readily provide you with quick advice so you can enjoy the benefits of the X-Port 20 switch for the *Rear Projection* SMART Board 2000i interactive whiteboard without delay.

### **Contacting SMART Technical Support**

All SMART software includes free telephone, fax and e-mail support. There are a number of ways to contact SMART Technical Support:

**Telephone:** toll-free at 1.866.518.6791 or outside North America at +1.403.228.5940

(Available 7 a.m. − 6 p.m. Mountain Time from Monday to Friday)

**Fax:** 403.245.0366

**E-mail:** support@smarttech.com

**Web site**: www.smarttech.com

Please note when you purchased the X-Port 20 switch, the reseller's name and the serial number so we may better assist you.

### **General Inquiries**

**Main switchboard**: toll-free at 1.888.42.SMART or outside North America at +1.403.245.0333 **Fax:** 403.228.2500<br> **E-mail:** info@smarttec **E-mail:** info@smarttech.com

**Our address:** SMART Technologies Inc. Suite 300, 1207 − 11th Avenue SW Calgary, AB CANADA T3C 0M5

### **Warranty**

The X-Port 20 switch is covered by a one-year parts and labor warranty. Customers must return any defective merchandise to an authorized service center as directed by the distributor, dealer or manufacturer.

Shipping charges incurred from warranty service are paid as follows: The customer is responsible for shipping the system to the service center. SMART pays return shipping via ground service on any product returned for service within the warranty period. Any charges associated with a customer-requested rush order are billed to the customer. Following the warranty period, the customer is responsible for shipping the product to and from the service center. Read the warranty shipped with your X-Port 20 switch for details.